# Employee

Your development plan helps guide and provide structure to your professional growth. Note that development items will not be assessed and can be edited or updated at any time from the Development Items tab in the Performance section of your Employee Profile.

Consider both short-term and long-term development when crafting plans.

You are encouraged to discuss this plan with your leader and others (HR Business Partner, mentor, etc.) to seek feedback and to broaden awareness.

#### NOTES:

٠

•

- You are encouraged to seek feedback from others prior to starting your development plan. See "Get Feedback" Workday QRG for more information, or contact your HR business partner for support.
- If you started your development plan but clicked Save for Later before submitting, you'll see an item in your Workday inbox that will take you back to your plan for completion and submission.
- If you completed the Start My Development Plan process by clicking Submit, your development plan is viewable and printable from your employee profile, but cannot be deleted from your profile.
- Even though development *plans* cannot be deleted once complete, development *items* can be updated/deleted at any time.

#### START MY DEVELOPMENT PLAN

To get started with an individual development plan (IDP), employees have two options: From Home page:

- Type "Start My Development Plan" into Workday search bar
- 2. Click Start My Development Plan in task list OR

From Home page:

- 1. Navigate to Profile icon
- Click View Profile. Employee Profile page displays

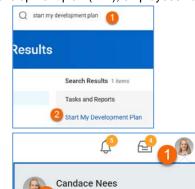

View Profile

- 3. Click **Performance** in worker profile
- 4. Click **Development Plan** from top tabs
- 5. Click Start My Development Plan

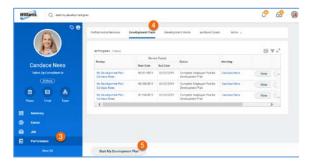

#### **CREATE DEVELOPMENT PLAN**

- Select appropriate template from dropdown – My Development Plan
- 2. Enter plan Start Date
- 3. Enter plan End Date

NOTE: These dates will vary by employee. If preferred, input today's date as both start date and end date. If you have multiple development plans, Period Start Date and End Dates cannot be identical.

**NOTE:** As noted by red asterisks, selection of template and start and end dates are required.

4. Click Submit

NOTE: After clicking Submit, process launches and development plan appears in worker profile as "In Progress".

5. Click **Open** to continue with development plan creation

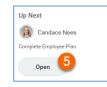

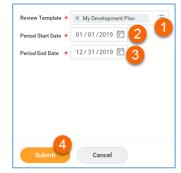

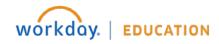

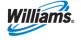

# **Employee**

| 6. | Click Next to<br>navigate through multiple<br>sections of plan | Career<br>Feedback |
|----|----------------------------------------------------------------|--------------------|
|    | A                                                              | Career Dev         |
| 7. | Click pencil icon for to                                       | Developme          |
|    | edit each item                                                 | Supporting         |

elooment Insiahts nt Items Document Summarv

#### **REVIEW/EDIT CAREER SECTION**

Some data may already be populated if you have previously completed your Career Profile previously. Review and Edit as needed. Information updates flow back to Employee Profile.

Job Interests

× 19927 - HRBP & Labor **Rel Consultant** 

(inactive)

**CAREER INTERESTS** 

- to edit 1. Click
- 2. Click the prompt icon to select a Career Preference from dropdown
- Select all preferences that 3. apply
- Enter Career Interest notes 4. to provide context

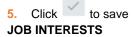

to edit 1. Click

- Click the prompt icon to 2. select a Job Preference from dropdown
- Select all preferences that 3. apply

Click 4. to save

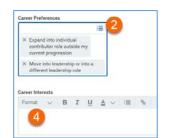

#### RELOCATION PREFERENCES

- 1. Click to edit
- Select Short Term 2. relocation preference from dropdown (yes/no)
- 3. Select state(s) willing to relocate short term from dropdown. Pick all that apply.
- 4. Select Long Term relocation preference from dropdown (yes/no)
- 5. Select state(s) willing to relocate long term from dropdown. Pick all that apply.
- Enter Additional 6. Information as context

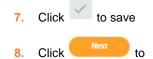

navigate to next section

## **REVIEW FEEDBACK SECTION**

Any feedback previously received appears for consideration and reflection

- 1. Review as appropriate
- 2. Click to navigate to next section

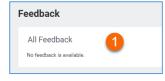

Are you willing to relocate for the short term

ing leadership opportunities in the Salt Lake City office

Where for sh (empty)

Are you w Yes

× Utał

Where for long term

Additional Informati

6

## EDIT CAREER DEVELOPMENT INSIGHTS SECTION

These self-reflection questions are free text fields that allow input of robust and contextual responses if desired.

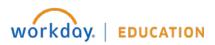

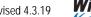

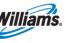

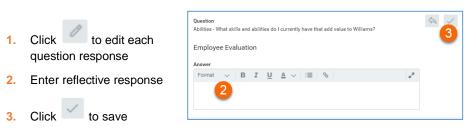

4. Repeat for each question

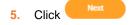

#### ADD DEVELOPMENT ITEMS

Items added in this section also appear on Worker Profile > Performance > Development Items and can be edited, statused or deleted from there.

When creating development items, remember the 70-20-10 model: 70%: Job-related experiences, 20%: Interactions with others, and 10%: Formal learning

- 1. Click Add
- 2. Enter **Development Item** Title. Use SMART approach as possible.
- 3. Enter Additional Information. Describe item more fully or add additional context.
- Select all Relates To items that apply from dropdown. Use to note if relates to development of specific competency and/or is in support of a job interest.
- 5. Select 70/20/10 Category from dropdown.
- 6. Enter Start Date of item
- 7. Enter **Completion Date** of item (when appropriate)
- 8. Select Status from (REQUIRED)
- 9. Enter Status Notes related to item
- 10. Click to save OR Add to continue to add items

11. Click

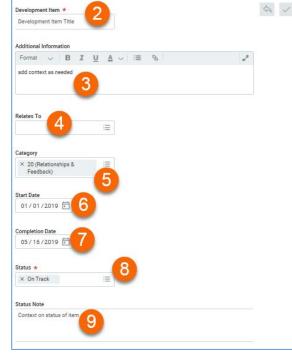

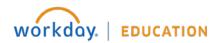

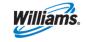

#### ADD SUPPORTING DOCUMENTATION

Attach desired supporting documents to development plan – e.g., prior development plans, feedback received outside Workday, prior assessments, etc.

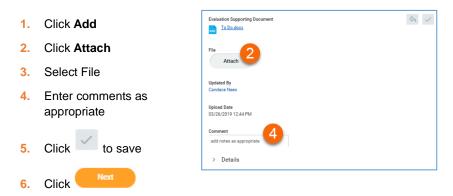

## SUBMIT DEVELOPMENT PLAN

1. Review Summary of Development Plan

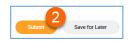

2. Click Submit to Save OR Save for Later to continue editing at a later time

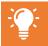

**NOTE:** If you edit or delete development items from Worker Profile > Performance > Development Items, they will NOT be edited or deleted from any development plan.

### **UPDATE DEVELOPMENT ITEMS**

When development plans are submitted, development items are created and can be edited, statused or deleted from Worker Profile > Performance > Development Items.

From Home page:

- 1. Navigate to Profile icon
- 2. Click View Profile. Employee Profile page displays
- 3. Click **Performance** in worker profile
- 4. Click **Development Items** from top tabs
- 5. Click for edit

**NOTE**: Click Details to expand and view additional item information, including Status Note

- 6. Click to delete
- 7. Click Add to create additional items

| <b>€</b>                     | <sup>2</sup> 1 <sup>®</sup> |
|------------------------------|-----------------------------|
| Candace Nees<br>View Profile |                             |

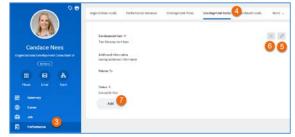

| × 70 (Development |   |  |  |
|-------------------|---|--|--|
| Experiences)      | = |  |  |
| Start Date        |   |  |  |
| 01/19/2019 🖻      |   |  |  |
| Completion Date   |   |  |  |
| 03/01/2019 🖻      |   |  |  |
| Status Note       |   |  |  |
| Chatter Mate      |   |  |  |

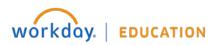

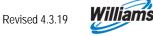